## **Comment créer un jeu d'animaux ?**

Les jeux d'animaux correspondent à l'enregistrement d'une sélection d'animaux qui pourra être utilisé lors de la création des plaques PCR ou des Gels.

## **Comment créer un jeu d'animaux à la main ?**

Menu "PCR", "Nouveau Jeu d'animaux"

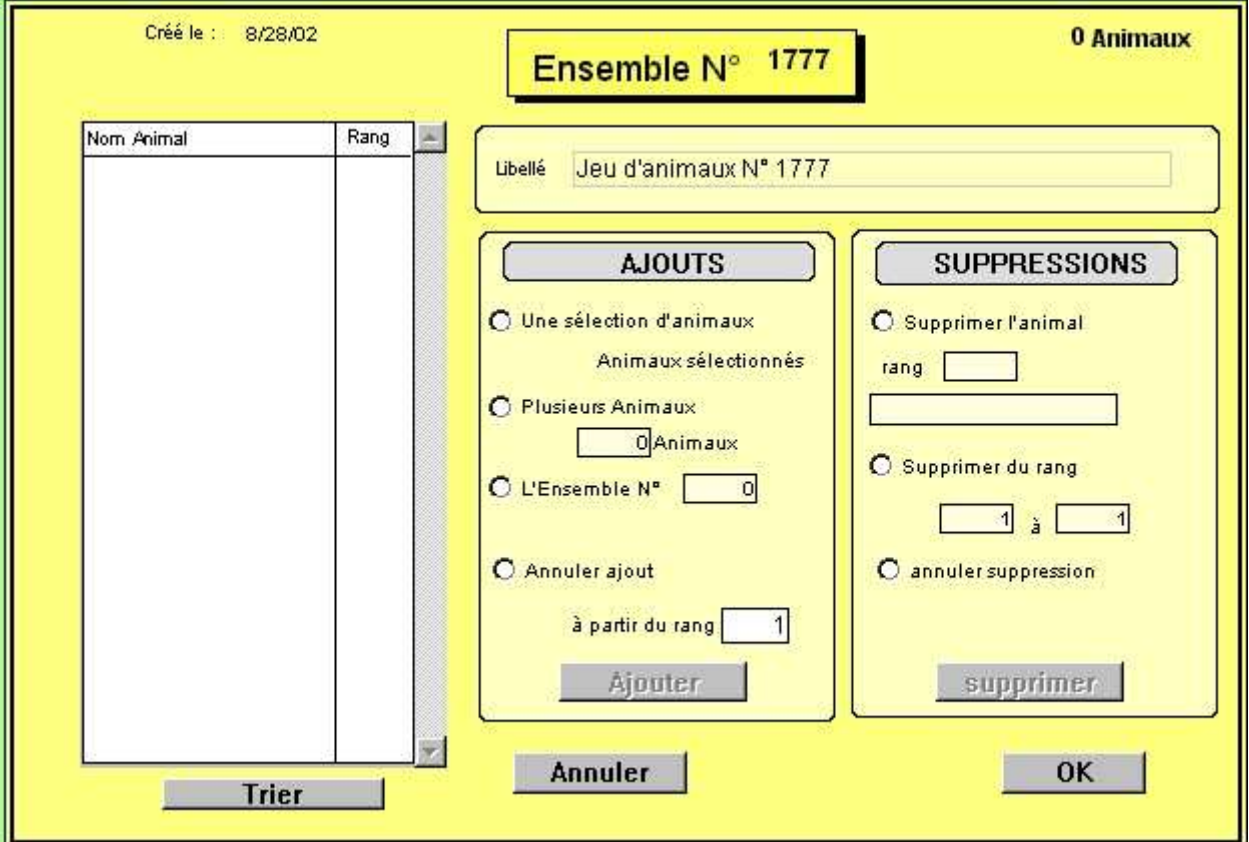

- Le numéro du jeu est égal au dernier numéro incrémenté de un.
- Le libellé est initialisé à : Jeu d'animaux N°1777 (Numéro du jeu). Vous pouvez et devez le modifier pour mettre un nom plus explicite (25 caractères au maximum).

Pour ajouter, plusieurs possibilités :

• Vous pouvez sélectionner des animaux (équivalent du bouton Chercher dans Voir Animaux) o Cliquer sur "Une sélection d'animaux" :

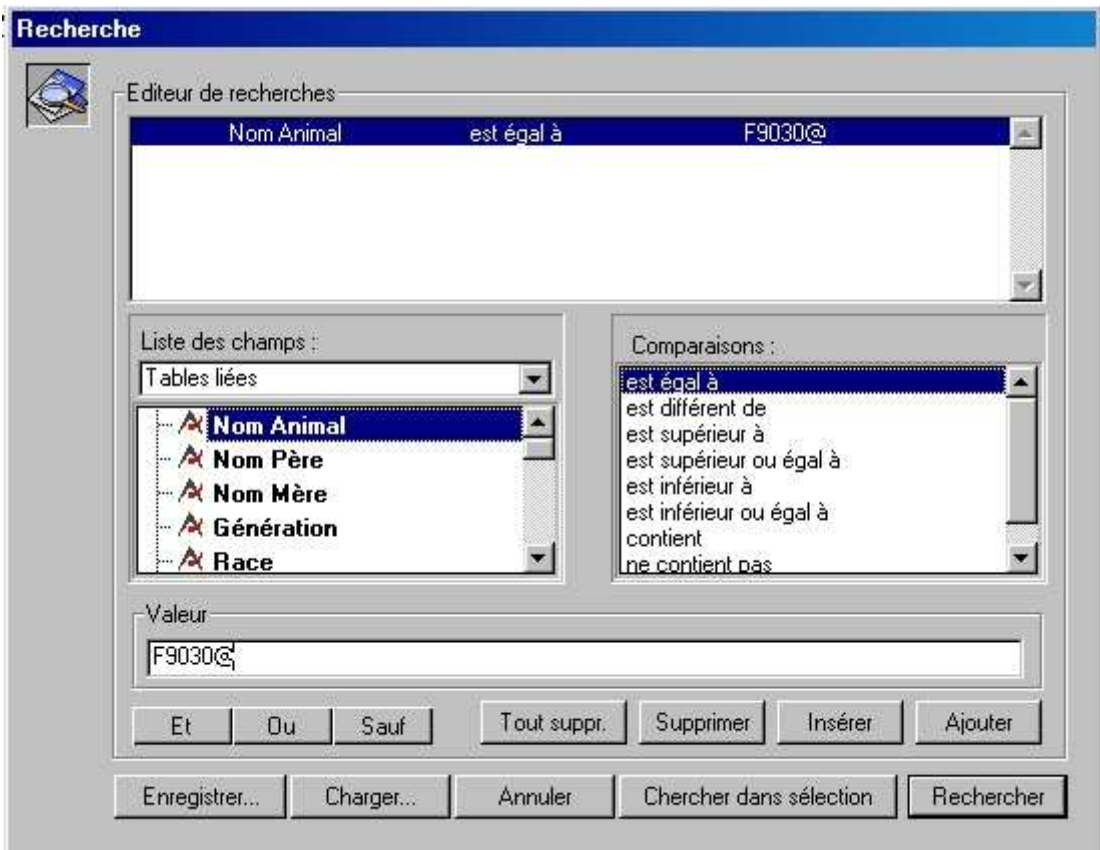

Construire votre demande puis cliquer sur le bouton "Rechercher". La liste des animaux est visualisée comme suit :

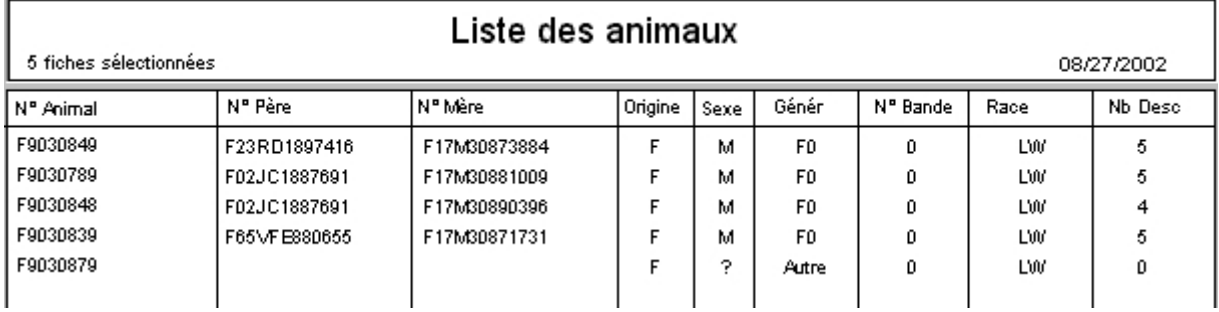

Si la liste ne vous convient pas, vous pouvez la modifier. Pour cela utiliser les boutons du bas de page. Cliquer sur le bouton "Quitter" permet de valider ce nouveau jeu d'animaux.

- Vous pouvez ajouter des animaux en les saisissant au clavier :
	- o Cliquer sur "Plusieurs animaux", préciser combien d'animaux vous voulez ajouter, puis cliquer sur le bouton "Ajouter". Gemma créé autant de ligne que d'animaux demandés. Vous devez saisir ensuite le nom de l'animal pour chaque ligne. L'animal doit exister dans la base. Doit-on saisir le vrai nom ou un alias ? les deux sont possibles.

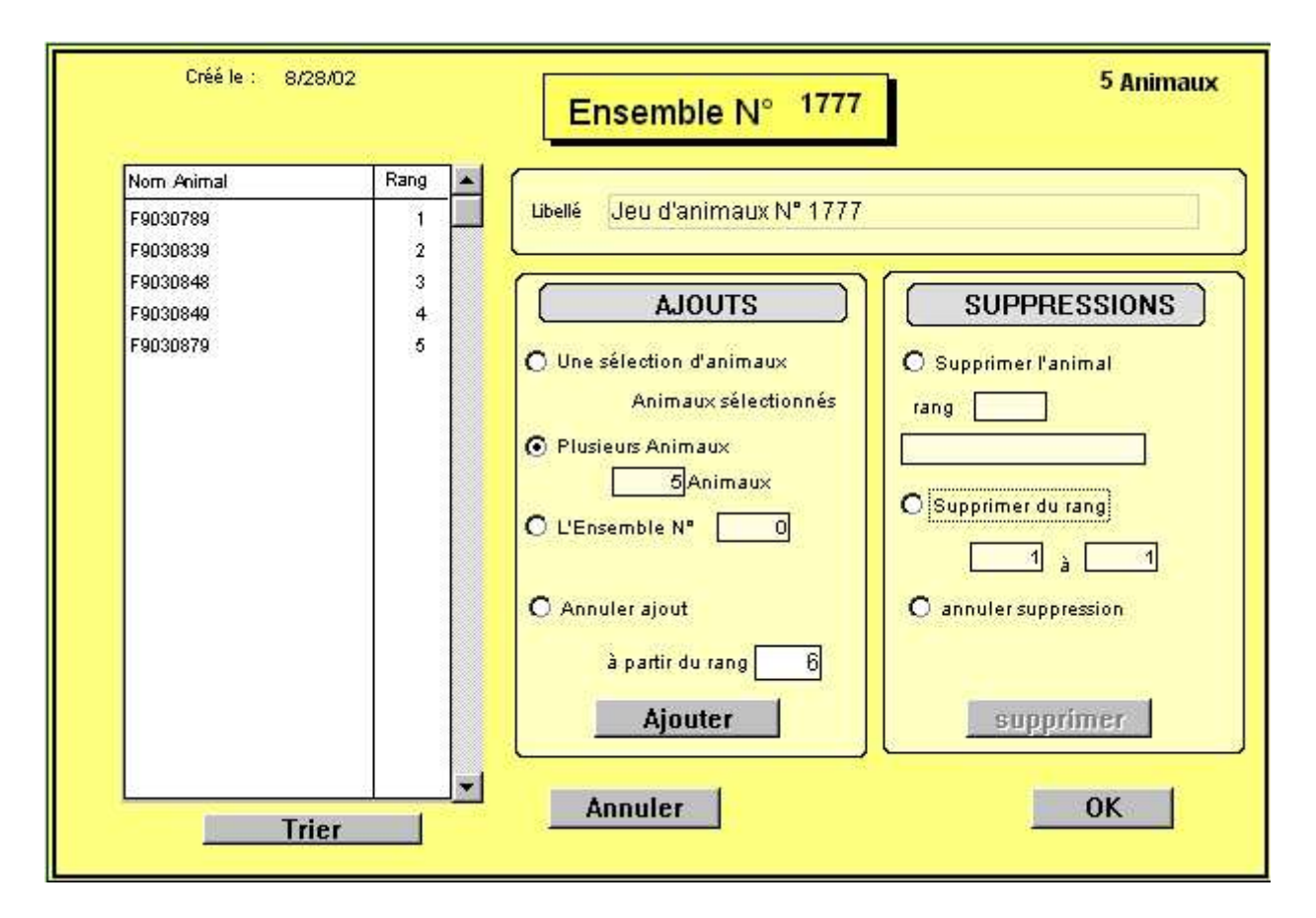

- Vous pouvez utiliser un jeu d'animaux déjà créé :
	- o Cliquer sur la case à cocher à gauche de "L'ensemble N°", saisir le numéro du jeu à recopier. Le jeu doit déjà exister dans la base.
	- o Cliquer ensuite sur le bouton "Ajouter".

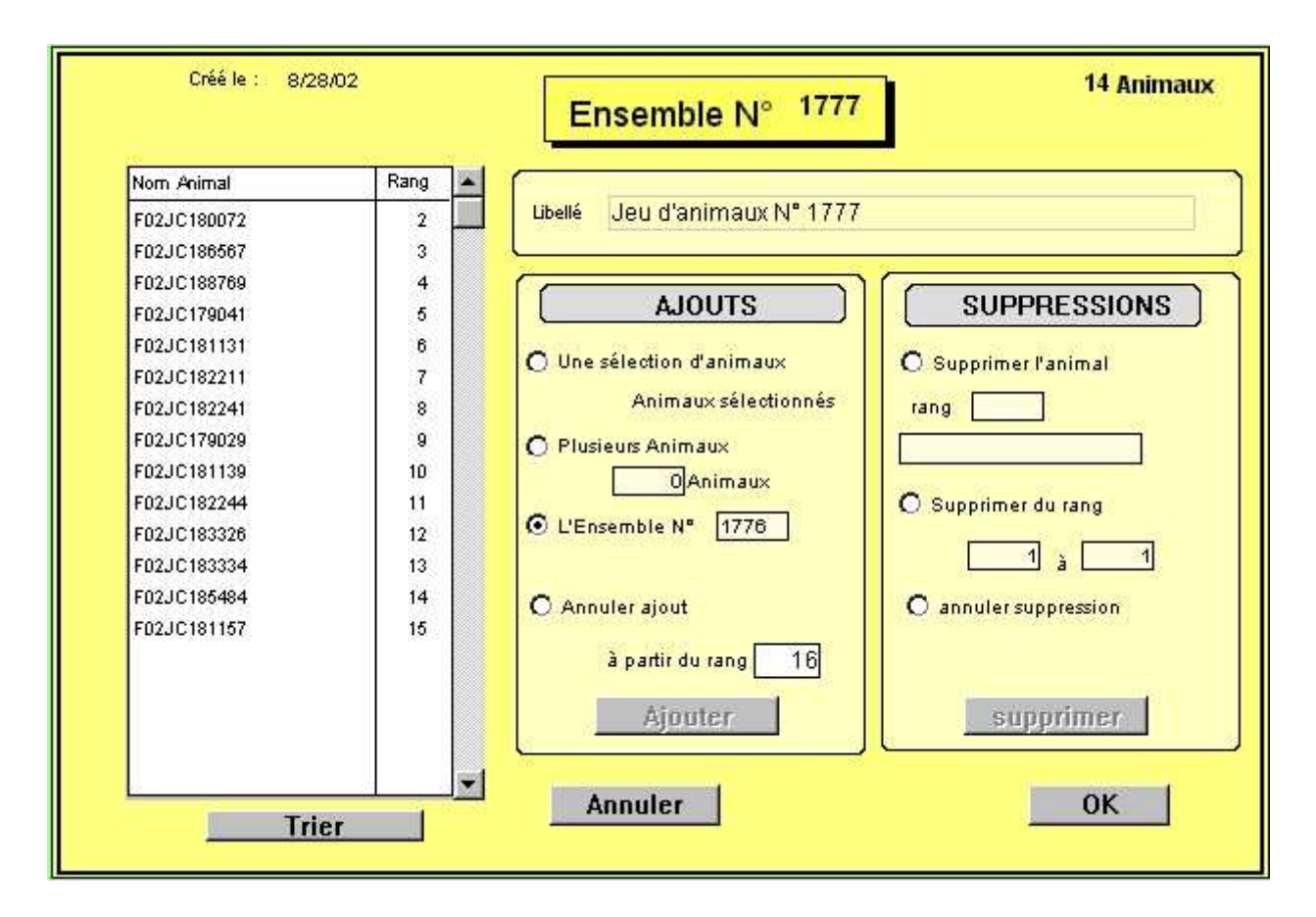

- Vous pouvez ensuite ajouter ou supprimer des animaux.
- Pour supprimer un animal, se positionner dessus dans la liste de gauche, cliquer sur "Supprimer l'animal"; Gemma visualise le rang et le nom de l'animal ou son alias; cliquer sur le bouton "Supprimer".
- Pour supprimer plusieurs animaux, cliquer sur "Supprimer du rang à ", indiquer le premier rang et le dernier rang à supprimer, puis cliquer sur le bouton "Supprimer".
- Pour valider le jeu d'animaux, cliquer sur le bouton "OK".

**Comment créer un jeu d'animaux à partir d'une liste d'animaux ?**

Fonction la plus couramment utilisée.

- Choisir "Voir animaux" dans le menu "Animaux".
- Choisir les animaux en utilisant les boutons au bas de la liste, (chercher, trier, sélection, sous sélection, .etc. )

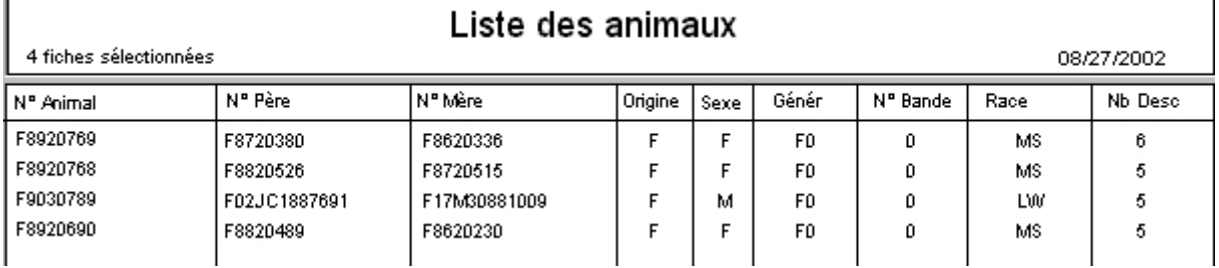

• Cliquer sur le bouton "Jeux"

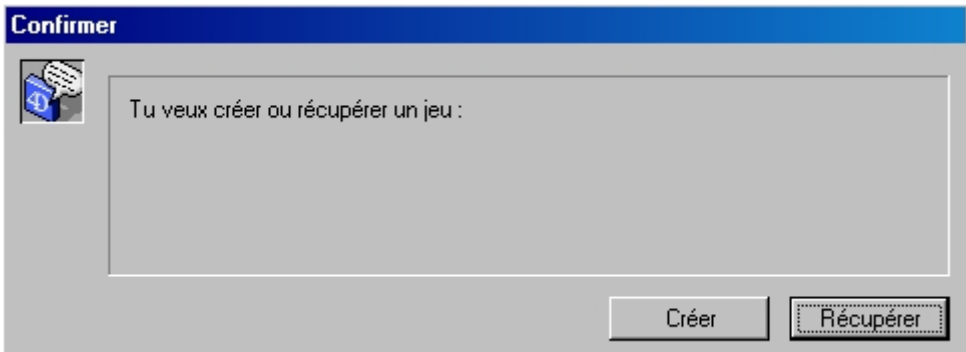

• Cliquer sur le bouton "Créer"

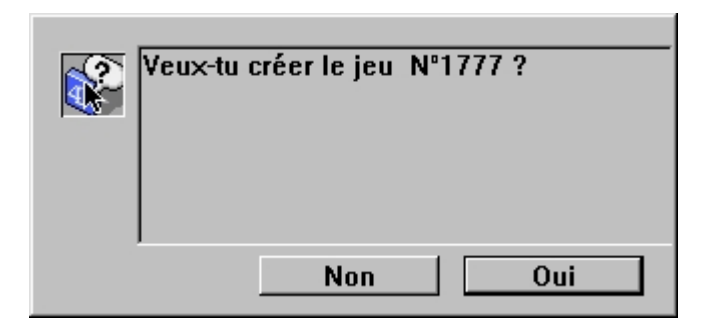

• Cliquer sur "Oui". Saisir le nom du jeu (25 caractères maximum). Mettre un Nom explicite pour savoir à quoi correspond ce jeu.

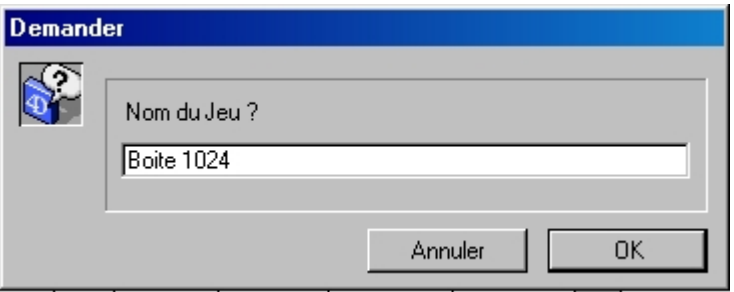

• Cliquer sur "Oui" pour valider.

Le jeu n° 1777 a été créé. Si nous listons ce jeu d'animaux (Menu PCR, Voir Jeux d'animaux, double cliquer sur le jeu voulu) :

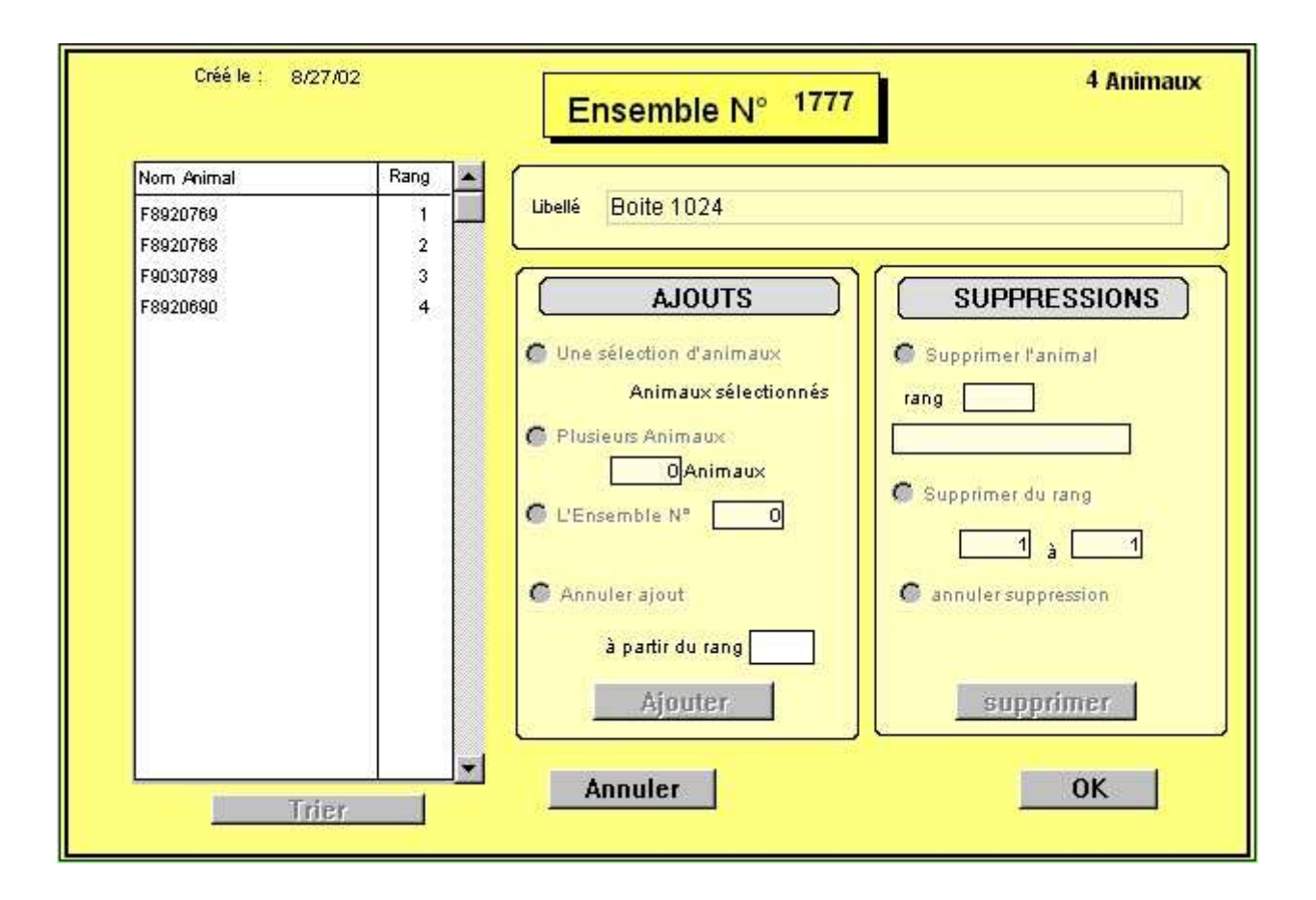

Vous pouvez ensuite le modifier (Opération "Modifier Jeu d'animaux") ou le laisser tel quel.